# SPU CAD Tools (v2.3)

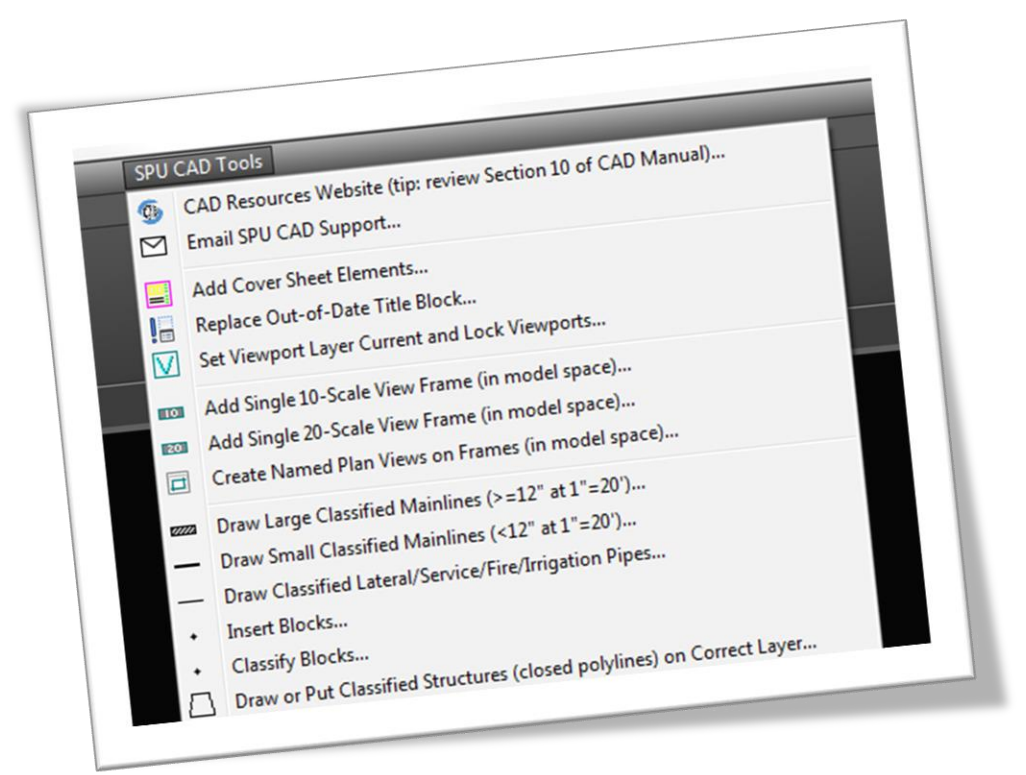

# Table of Contents

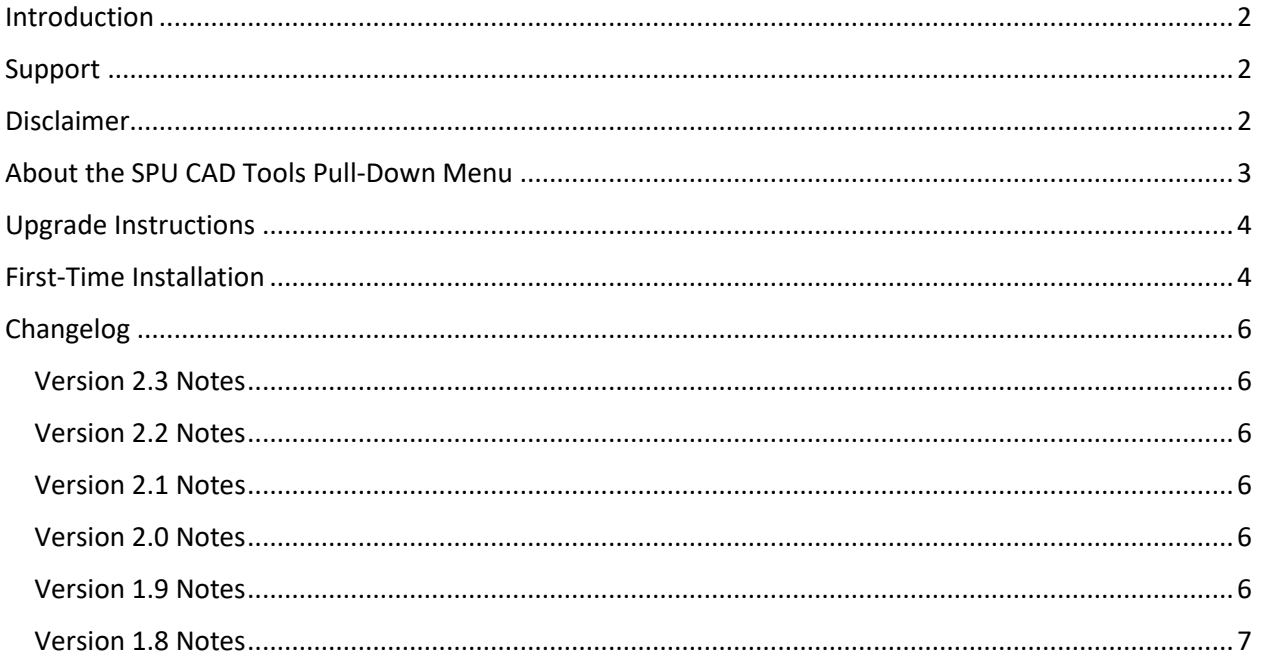

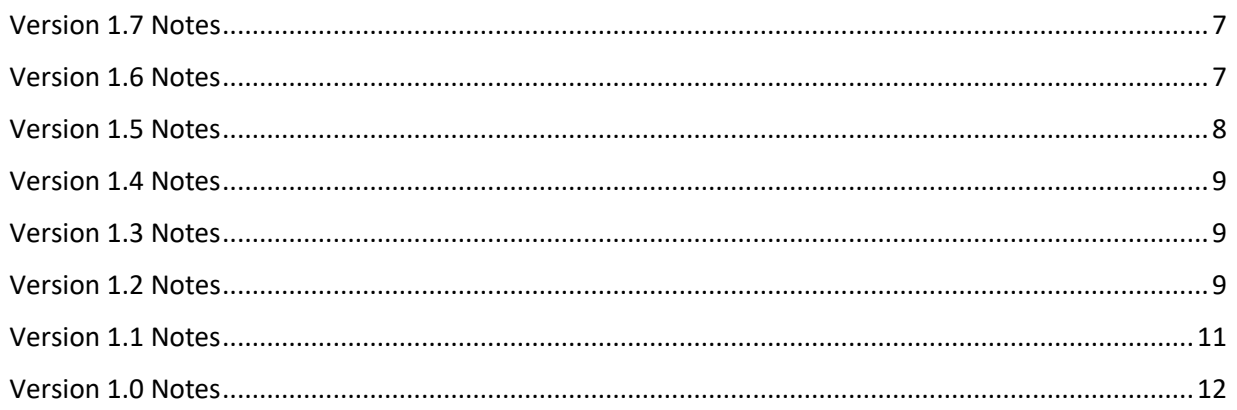

## <span id="page-1-0"></span>Introduction

This pull-down menu includes tools to help you create standard cover sheets, update out-of-date title blocks, draw proposed classified utility objects, draw proposed roadway features, setup and draw proposed details, annotate proposed features, add revisions and create Record Drawing layers.

# <span id="page-1-1"></span>Support

<span id="page-1-2"></span>Contact [SPU\\_CADSupport@seattle.gov](mailto:SPU_CADSupport@seattle.gov) with questions and feedback.

# Disclaimer

By downloading and using these tools, you agree to the **Support Files Disclaimer of Warranties**.

This pull-down menu is only meant to be used on drawings created using the DWT (drawing template) files provided on [http://Seattle.gov/util/CAD.](http://seattle.gov/util/CAD) These tools may not work properly on drawings created with outdated or non-standard templates.

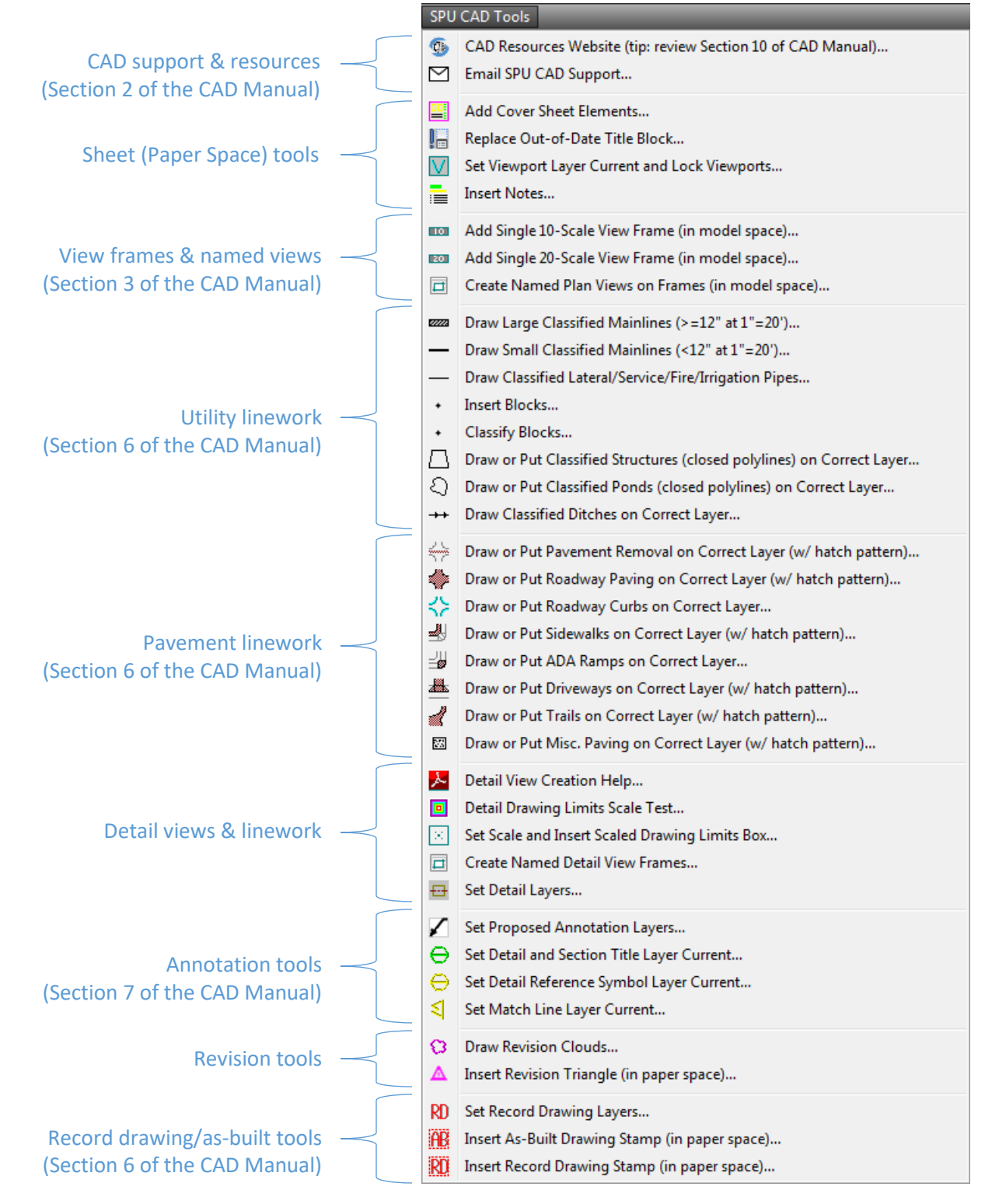

# <span id="page-2-0"></span>About the SPU CAD Tools Pull-Down Menu

# <span id="page-3-0"></span>Upgrade Instructions

If you have previously installed this pull-down menu, close AutoCAD Civil 3D and delete the **SPU** folder located within: **C:\Autodesk\**

Download the ZIP file from this location[: http://seattle.gov/util/CAD](http://seattle.gov/util/CAD) …to this location: **C:\Autodesk\**

Extract the ZIP file in the same location and rename the resulting folder "SPU": **C:\Autodesk\SPU\**

Re-open AutoCAD Civil 3D to verify that the SPU pull-down menu is visible and works properly (see steps 2-5 in the first-time installation instructions for guidance).

## <span id="page-3-1"></span>First-Time Installation

This AutoCAD Civil 3D pull-down menu is stored in a location where all users who log into the same computer have access to it. Here is the 5-step installation procedure:

## **STEP 1**

Download the ZIP file from this location[: http://seattle.gov/util/CAD](http://seattle.gov/util/CAD) …to this location: **C:\Autodesk\**

Extract the ZIP file in the same location and rename the resulting folder "SPU": **C:\Autodesk\SPU\**

## **STEP 2**

In the "Files" tab of the **OPTIONS** dialog box, add **C:\Autodesk\SPU\MultiUser\** as a "trusted location".

## **STEP 3**

In Civil 3D, run the **CUI** command and do a partial load of **C:\Autodesk\SPU\SPU-CAD-MultiUser.cuix**

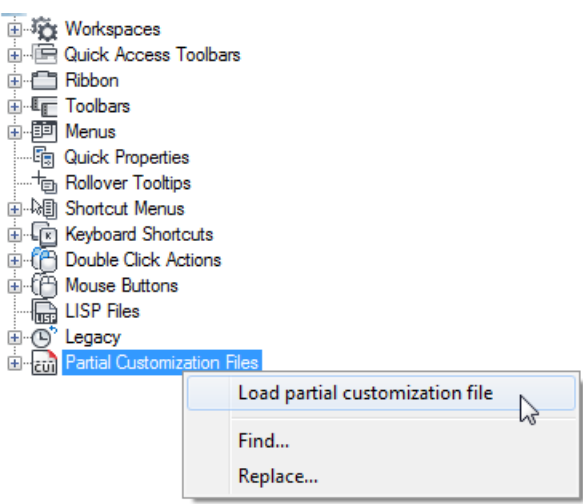

Click OK in the CUI dialog box and look for the new pull-down menu (use only with standard templates).

## **STEP 4**

In Civil 3D, show your menu bar if it is not visible by setting the **MENUBAR** command to 1.

## **STEP 5**

Save your workspace (command: **WORKSPACE**) so it shows up for you every time you set that workspace current.

To force AutoCAD Civil 3D to load your preferred workspace every time, right-click on your favorite AutoCAD Civil 3D shortcut icon and select "Properties". Within the "Target" field…

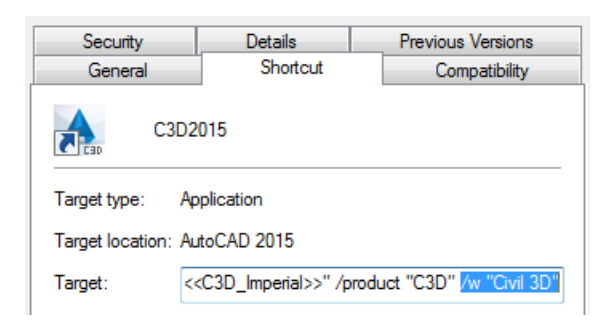

…add **/w "[name of workspace]"** to the end, like this:

"C:\Autodesk\C3D2015\AutoCAD 2015\acad.exe" /ld "C:\Autodesk\C3D2015\AutoCAD 2015\\AecBase.dbx" /p "<<C3D\_Imperial>>" /product "C3D" **/w "Civil 3D"**

# <span id="page-5-0"></span>Changelog

#### <span id="page-5-1"></span>Version 2.3 Notes

Updated the REPLACETB function with latest version of the title block.

#### <span id="page-5-2"></span>Version 2.2 Notes

Improved the detail view tools.

#### <span id="page-5-3"></span>Version 2.1 Notes

Fixed order of first-time installation instructions so the trusted location is added before the CUI is loaded.

Updated the name of the Insert Blocks command to reflect that it can also fix the draw order of linework, text, blocks and hatch patterns.

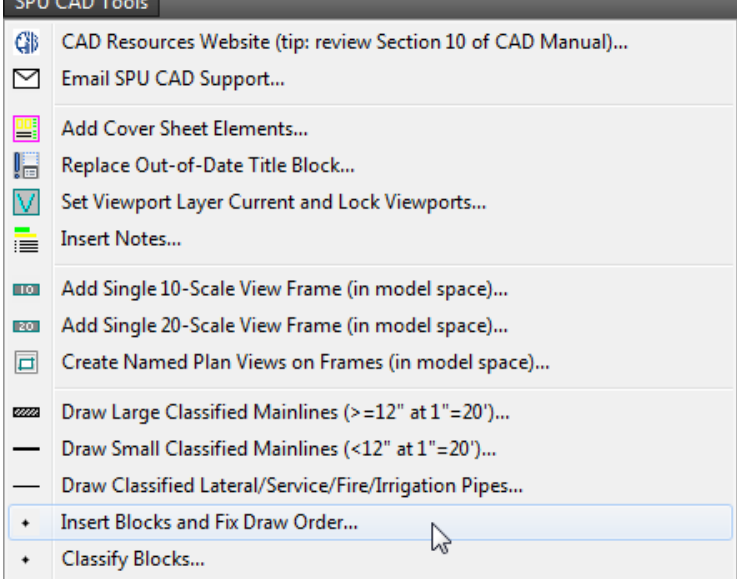

Updated the Draw or Put ADA Ramps on Correct Layer command to include an option to create the upper landing layer.

#### <span id="page-5-4"></span>Version 2.0 Notes

Updated match line layer to include new match line dynamic block: C-match\_line-DB

Updated the object classification file (SPU-Object-Classification.xml), replacing "EQNUM\_ID" with "ASSETNUM" for syncing with GIS.

#### <span id="page-5-5"></span>Version 1.9 Notes

Liz Alzeer is the new CPCS director and her name has been added to the title block.

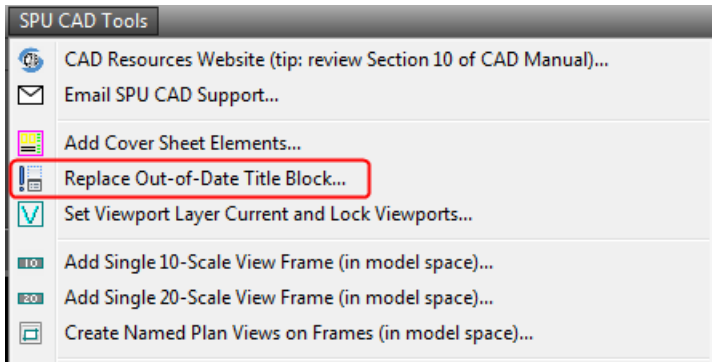

#### <span id="page-6-0"></span>Version 1.8 Notes

Bug fix: "Add Cover Sheet Elements…" now detects the latest version of the title block.

#### <span id="page-6-1"></span>Version 1.7 Notes

Updated the title block logos to meet City of Seattle branding guidelines:

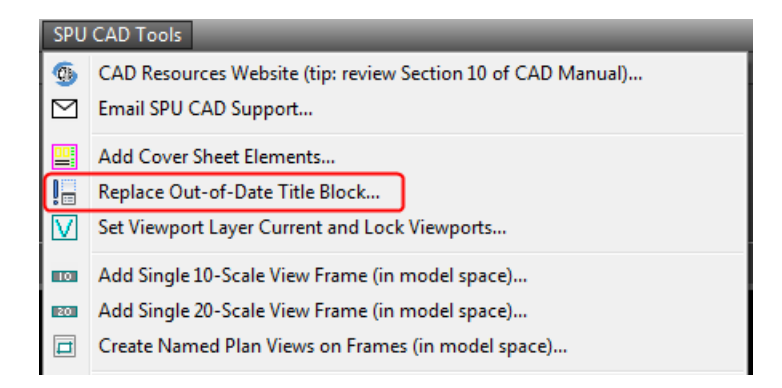

#### <span id="page-6-2"></span>Version 1.6 Notes

Added a new **InsertNotes** command that can be used in Model or Paper Space (change width of MTEXT as necessary). This command asks you to choose between inserting general notes or just notes.

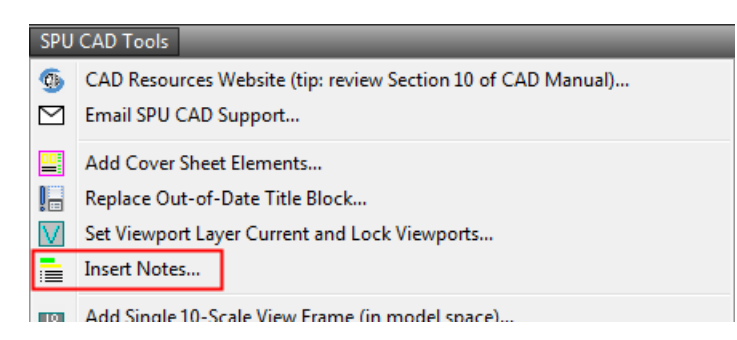

To keep drawings orderly, some lisp routines have been updated so that, when executed, they send hatch patterns to back and put annotation in front.

Updated the **RD** and **SetBlockLayer** commands to include a new "fix draw order" to put blocks/linework and annotation in the correct display order: hatch patterns on the bottom, then topo/pipe/paving lines, then blocks, and then annotation on top.

## <span id="page-7-0"></span>Version 1.5 Notes

Updated the RD command to successfully convert G-, CD- and CT- layers to Record Drawing layers.

Updated the SPU/SDOT department logos in the title block.

#### <span id="page-8-0"></span>Version 1.4 Notes

Updated the SPU General Manager/CEO title.

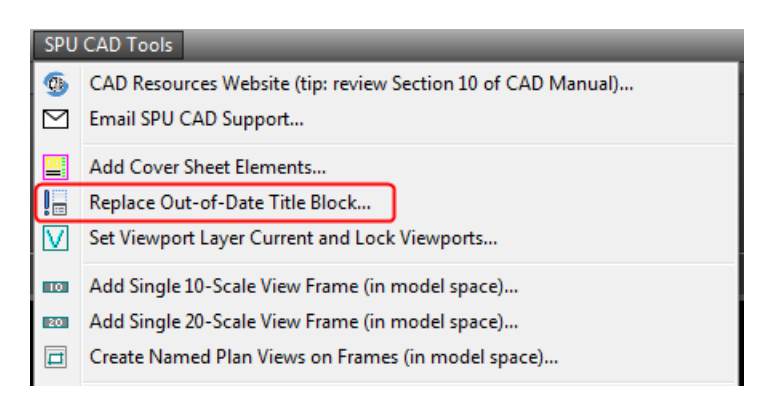

#### <span id="page-8-1"></span>Version 1.3 Notes

Updated the object classification file (SPU-Object-Classification.xml), replacing "Asset\_ID" with "CAD\_KEY" for syncing with GIS.

#### <span id="page-8-2"></span>Version 1.2 Notes

Updated "Set Match Line Layer Current…" to automatically change standard match line blocks to correct layer.

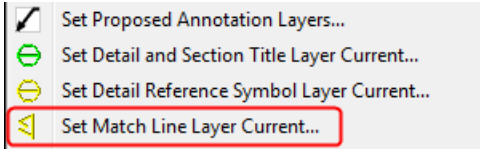

Updated the title block with new City of Seattle logo, re-formatted department names and added the new SPU director's name. Also there is a new space to add the PW number under the department name.

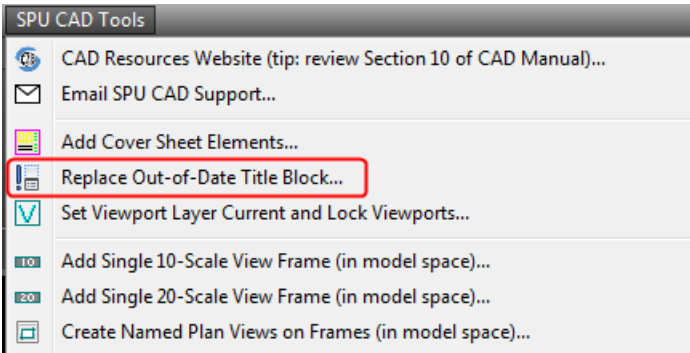

Added a new tool to set the viewport layer current, set all viewports to the correct layer and lock all viewports.

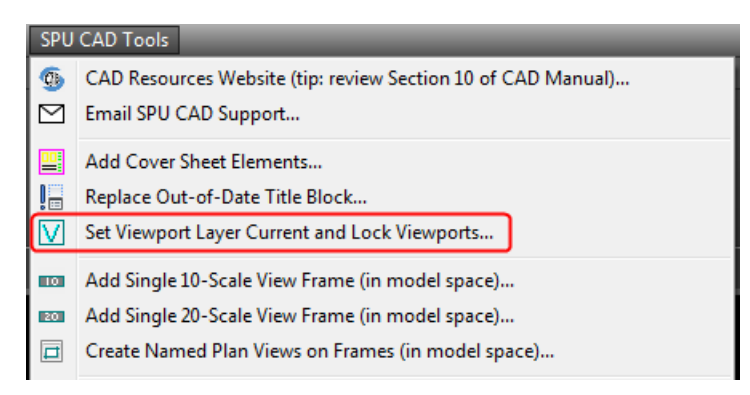

Added new tools to draw or put pavement removal and misc. paving linework on correct layers.

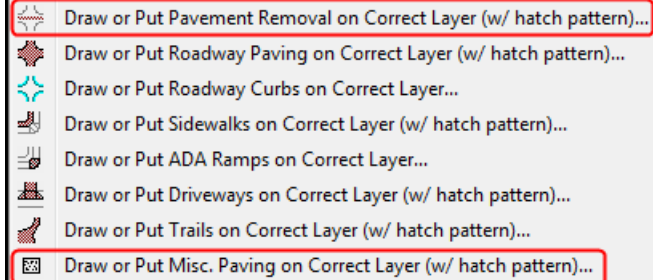

#### <span id="page-10-0"></span>Version 1.1 Notes

Added tools to insert 10-scale and 20-scale view frames and create named views that match their limits.

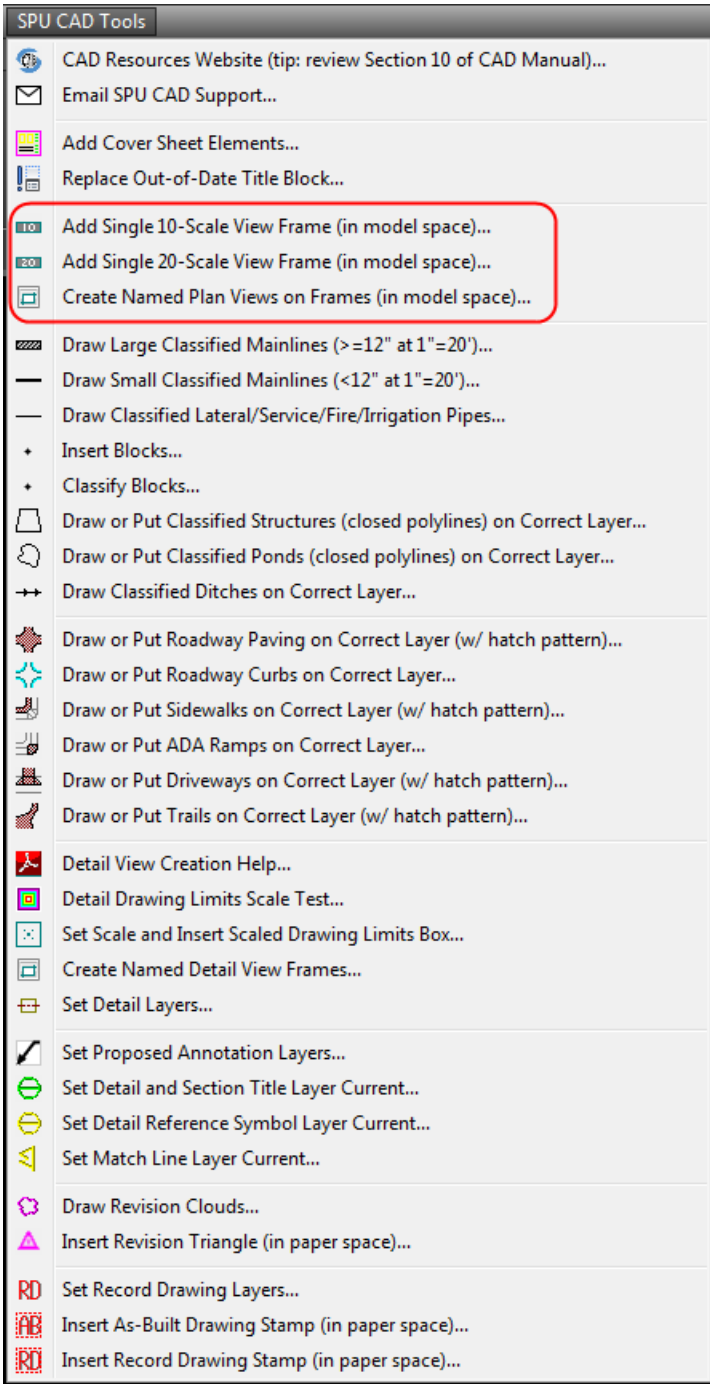

These commands are used to streamline the model view creation process. These views can be dragged onto sheets to create viewports via Sheet Set Manager.

## <span id="page-11-0"></span>Version 1.0 Notes

This is the first release of the pull-down menu:

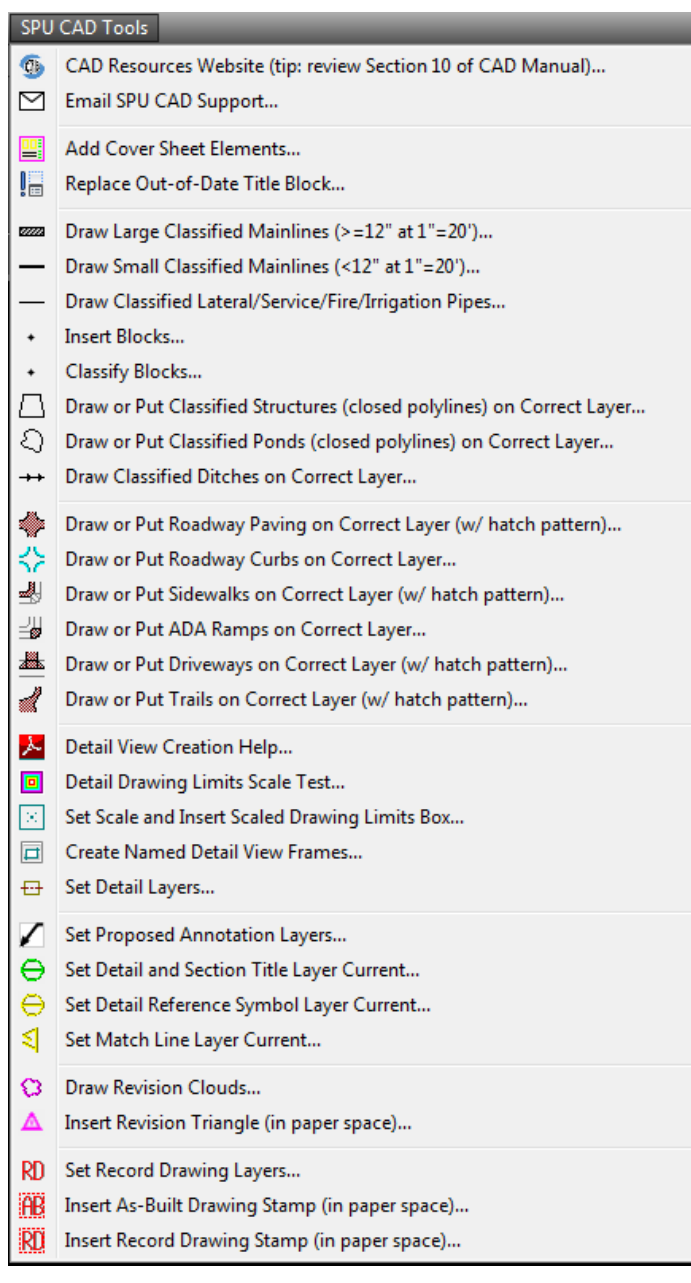